## Schritt 1: Klicken Sie auf das Bildsymbol "Eingebettete Datei" in der Bearbeitungs**ansicht Ihrer Auftragsseite!**

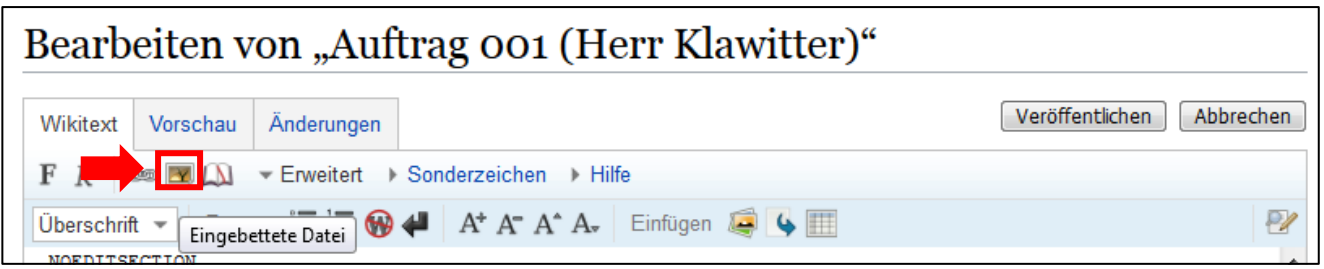

# **Schritt 2: Klicken Sie anschließend im sich öffnenden Fenster auf "Neue Datei hochladen".**

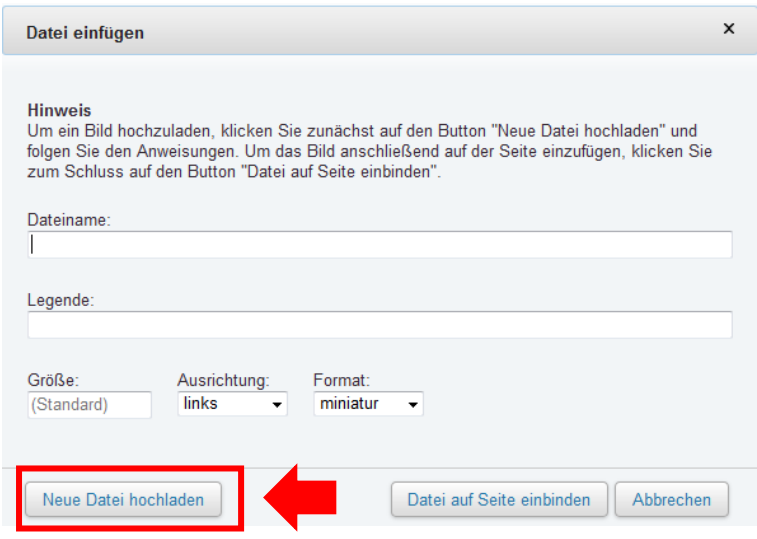

## **Schritt 3: Folgen Sie den Anweisungen!**

- **Wählen Sie eine Datei von Ihrem Computer oder mobilen Endgerät aus.**
- **→ Bestätigen Sie, dass das Foto von Ihnen hochgeladen werden darf.**
- **→ Klicken Sie oben rechts auf "Hochladen".**

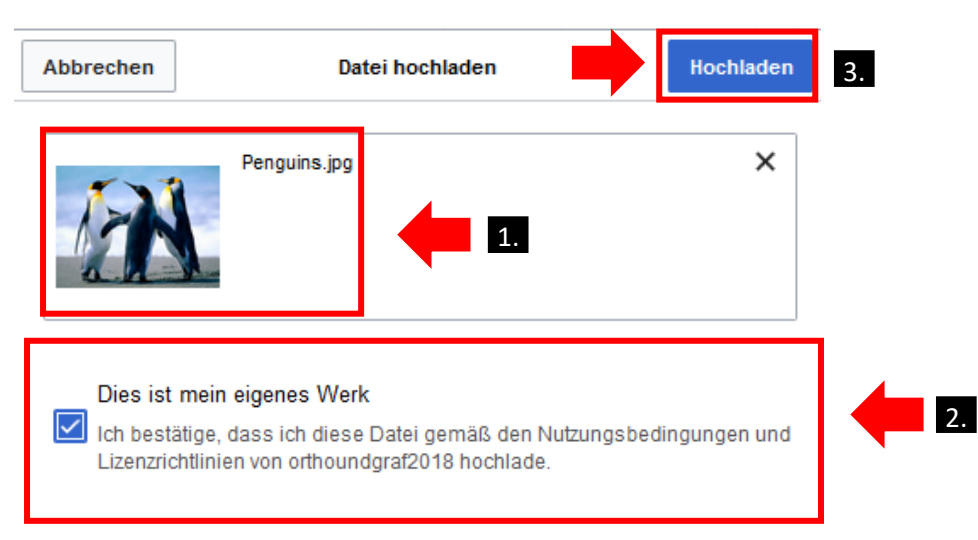

#### **Schritt 4:**

 **Benennen Sie das Bild mit einem aussagekräftigen Titel und ergänzen Sie (optional) eine kurze Beschreibung!** 

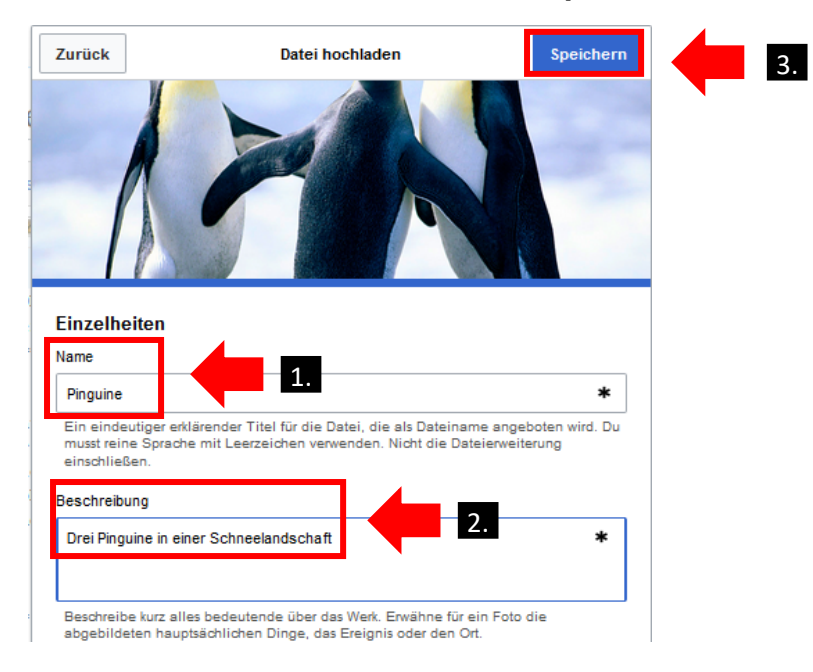

→ Klicken Sie anschließend auf "Speichern".

#### **Schritt 5: Klicken Sie zum Abschluss auf "Datei auf Seite einbinden"!**

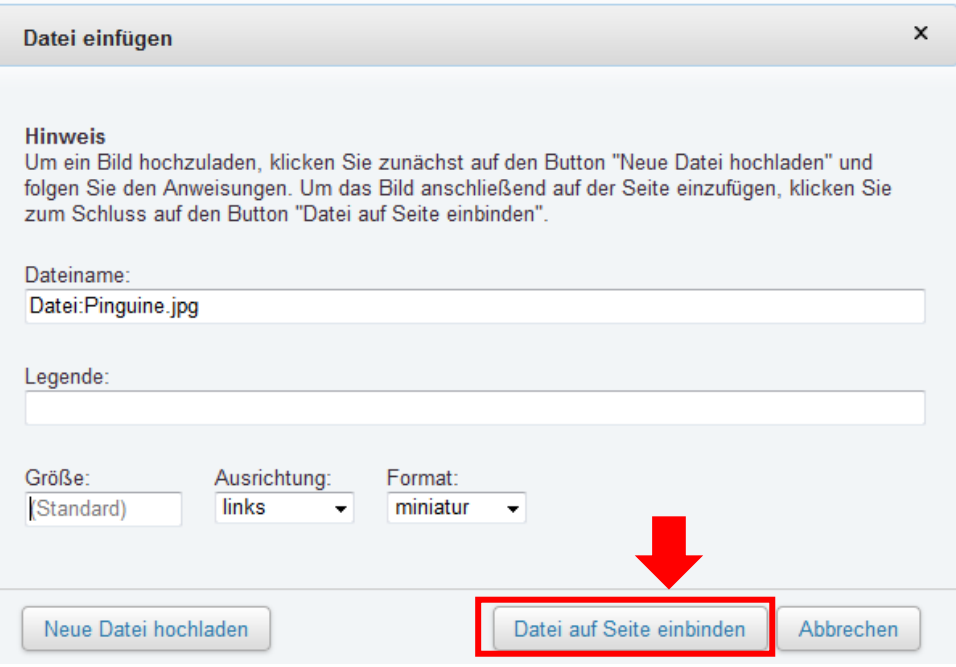

**Fertig! Nun haben Sie erfolgreich ein Bild in Ihre Auftragsseite eingefügt!**

Vergessen Sie nicht, nun auch Ihren Auftrag durch einen Klick auf "Seite speichern" **oder "Veröffentlichen" zu sichern.**